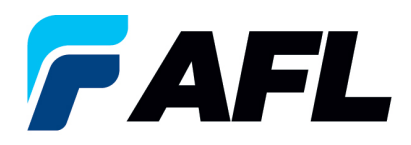

# **End User Requirements – Initial Acknowledgement of Purchase Order by Supplier for both Standard and Blanket Releases**

# **1. Purpose**

1.1. The purpose of this procedure is to Initially Acknowledge a Standard Purchase Order/Blanket Release in iSupplier by Supplier, populate the Promise Date and Acknowledge Ship Date, and submit for Buyer acknowledgment.

## **2. Scope**

2.1. This procedure applies to all Suppliers at AFL, Hyperscale North America, and Australia.

## **3. Responsibility**

3.1. This document will be maintained, reviewed, and updated by the Supplier or their designee at AFL in North America.

## **4. Overview**

4.1 This procedure provides steps and screenshots to Initially Acknowledge a Standard Purchase Order/Blanket Release by Supplier and populate Promise Date and Acknowledge Ship Date by Supplier.

#### **5. Requirements**

- 5.1 Users must have necessary Oracle responsibilities and security assigned to them to complete the following steps.
- **6. Procedure – Initial Acknowledgement of a Standard Purchase Order/Blanket Release and Populate Promise date and Acknowledge Ship Date**
	- 6.1 Supplier will Receive an email from Buyer saying there is a Standard Purchase Order that requires acknowledgement.
		- Supplier will receive an email with Action Required in the subject line. There will be a link in the message to **Please click here to Respond**. Click the link to go to the iSupplier page.

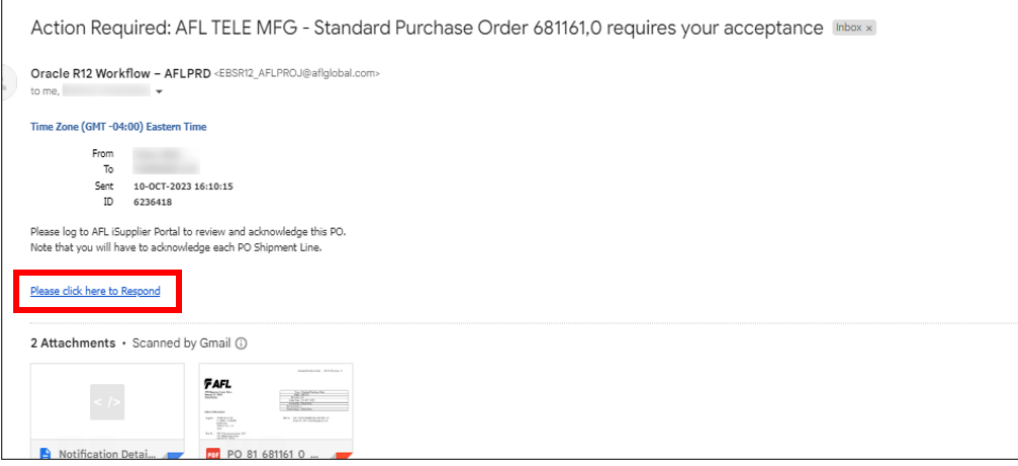

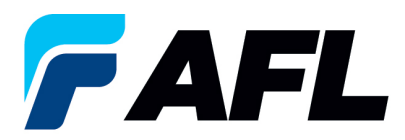

- 6.2 Navigate to the **AFL iSupplier Portal Full Access** responsibility.
- 6.3 Double click the **Home Page** function.

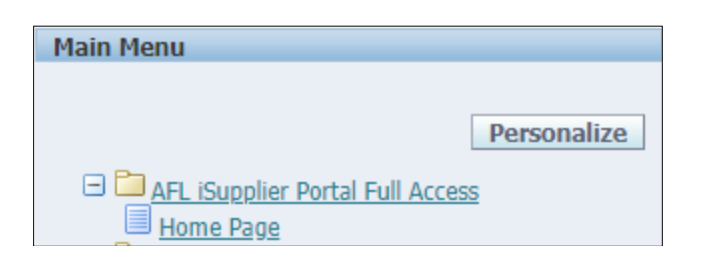

6.4 Click on the **Orders** tab and **View**, **Purchase Orders** to **Acknowledge** or click on **Advanced Search** to search for particular PO#.

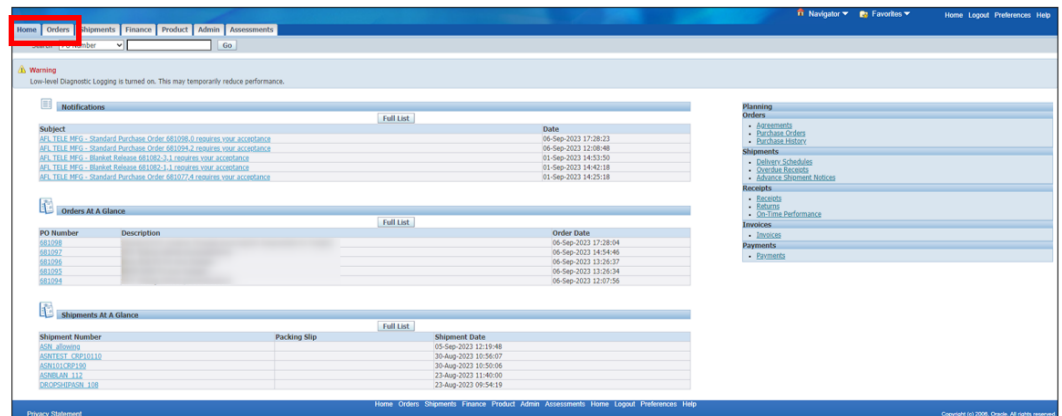

6.5 Complete the fields as required and click the **Go** button to display the PO Details.

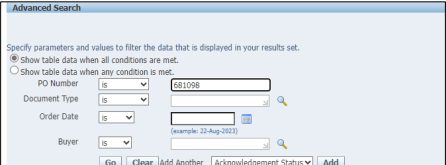

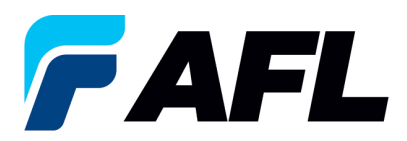

#### 6.6 Click on the PO number.

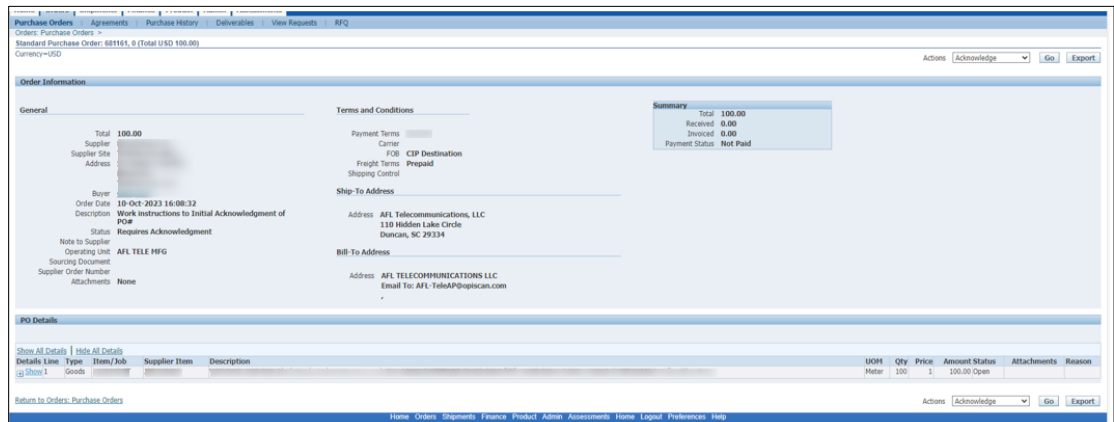

6.7 Select the option from the Actions drop-down menu at the bottom of the page and click **Go**.

If **Promised Date** is the same as the **Need By Date,** select **Acknowledge** from dropdown list.

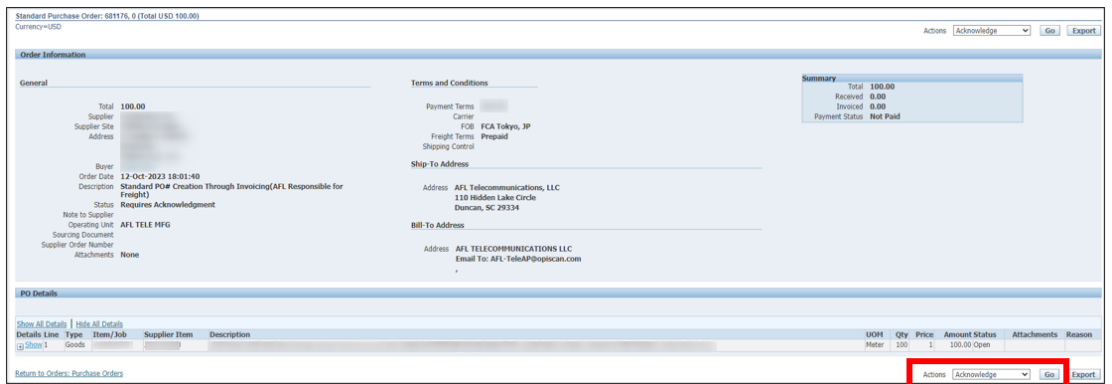

6.8 Expand the PO Shipment line details by clicking **Show All**.

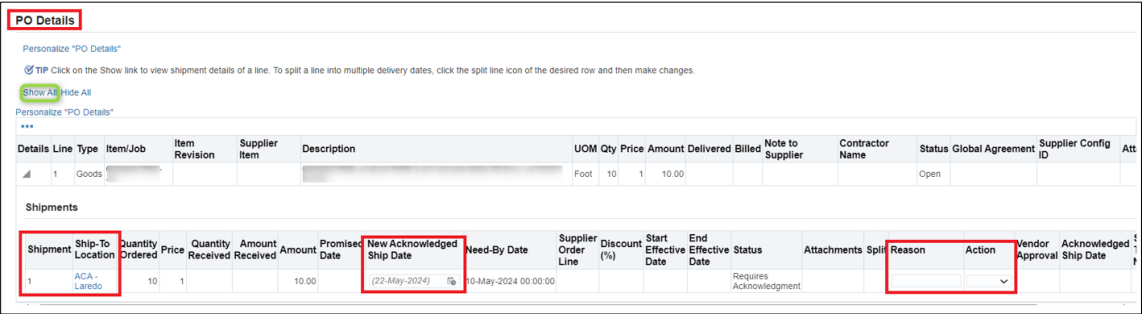

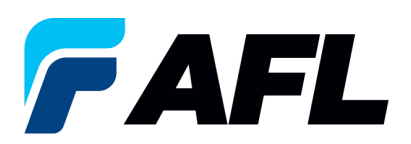

6.9 Enter the **New Acknowledged Ship Date.** In the Action column, select **Accept** from the drop-down. **NOTE:** If there are multiple lines, the information should be populated at each shipment line level.

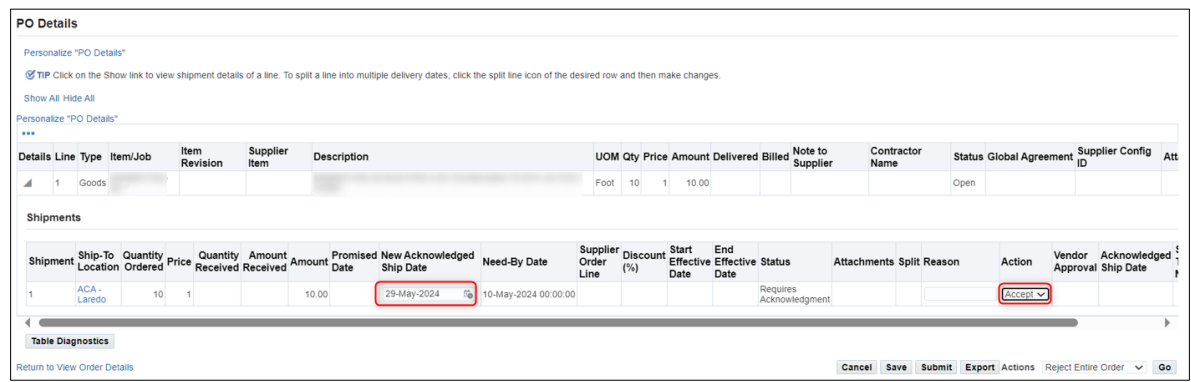

- 6.10 Once **Details** are populated for all the required fields such as **New Acknowledged Ship Date** and **Action**, click **Submit** at bottom of the page.
- 6.11 If **Promise Date** is not the same as the need by date then Select the **Request Changes** option at the bottom of and click the **Go** button.

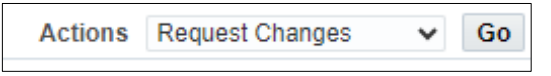

6.12 Expand the PO Shipment line details by clicking **Show All**.

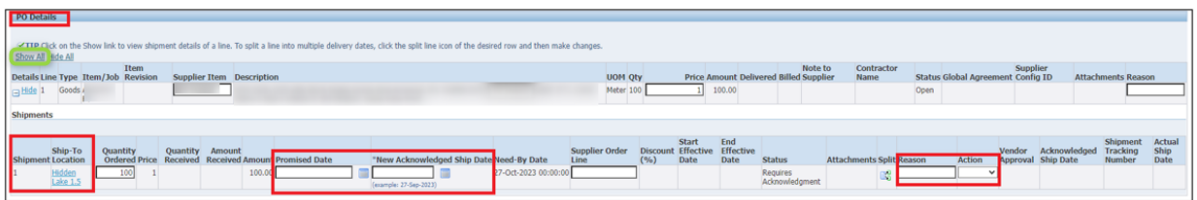

6.13 Enter the **Promised Date** and **New Acknowledged Ship Date.** In the Action column, select **Change** from the drop-down menu and enter the **Reason** at shipment line level. **NOTE:** if there are multiple lines, the information should be populated at each shipment line level. If needed, you can change the **price** or **quantity** at this time.

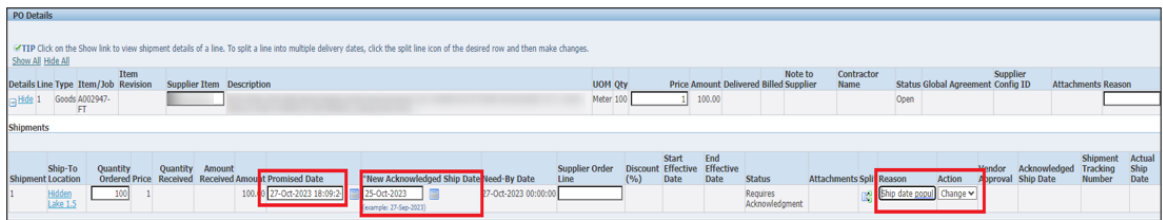

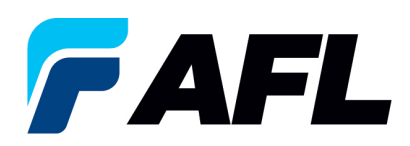

**NOTE:** If AFL is handling transportation, please refer to the AFL Routing Guide Matrix.xlsx file located on the iSupplier landing page (aflglobal.com/iSupplier) to determine the purchase order Promised Date.

- Go to **US Transit Time** tab if you are shipping from the United States or to the **International Transit Time** tab for international shipments.
- Enter your **Projected Ship Date**.
- Then go to the **AFL destination City, State** section for the ship-from information. Enter the **Origin State** and **Ship Method**.
- Enter the **Promise Date** that the spreadsheet has calculated as your **Promised Date** in the Purchase Order Acknowledgement.

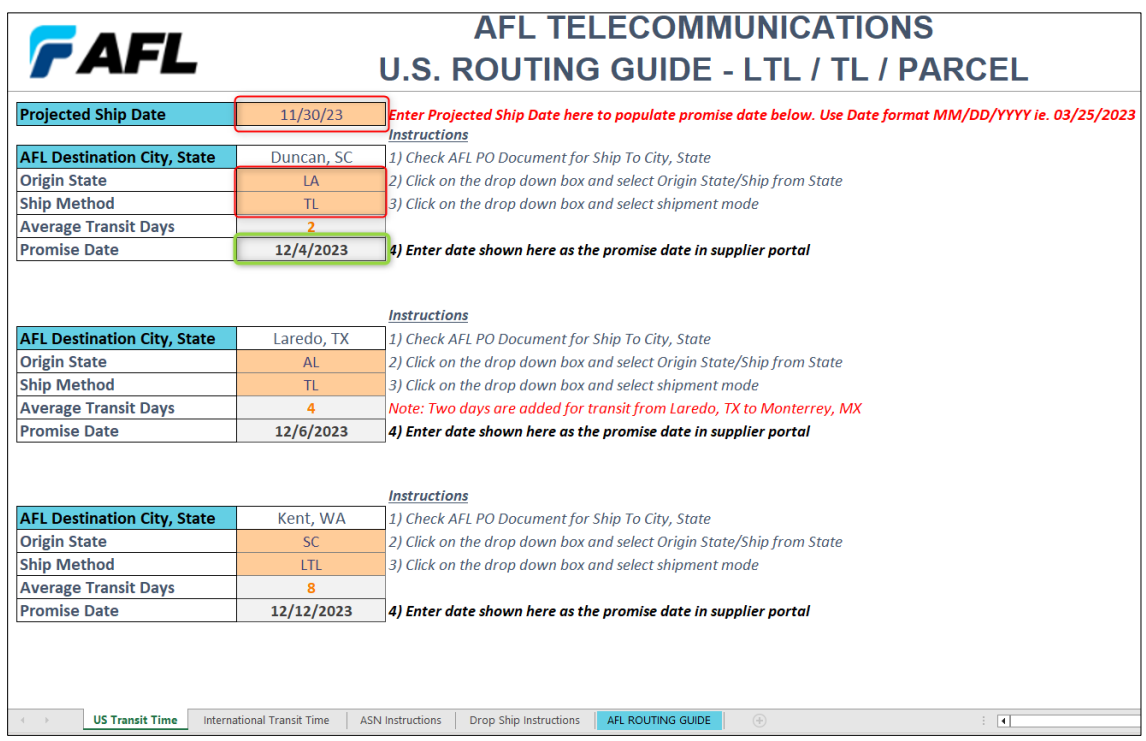

- 6.14 Once **Details** are populated for all the required fields such as **Promised Date**, **New Acknowledged Ship Date**, **Action** and **Reason**, click **Submit** at bottom of the page.
	- This message will be displayed once the change is submitted by the supplier.

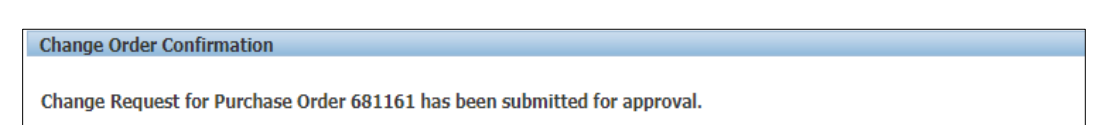

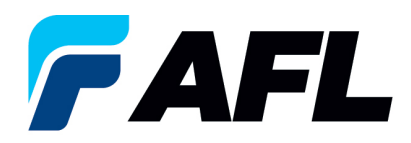

• Navigate to the **Orders** tab and **Purchase Orders**. The PO# will be in the Status column with **Supplier Change Pending** notice – waiting for Buyer approval.

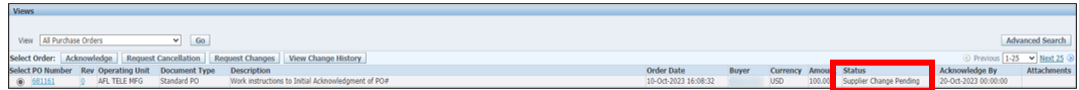

- **NOTE:** In the Buyer Acknowledgement process, the Approval needs to be completed with changes before Supplier can take the next actions.
- 6.15 Supplier will receive an email with Buyer Acceptance/Rejection lines and a second email to log into iSupplier portal and accept changes.

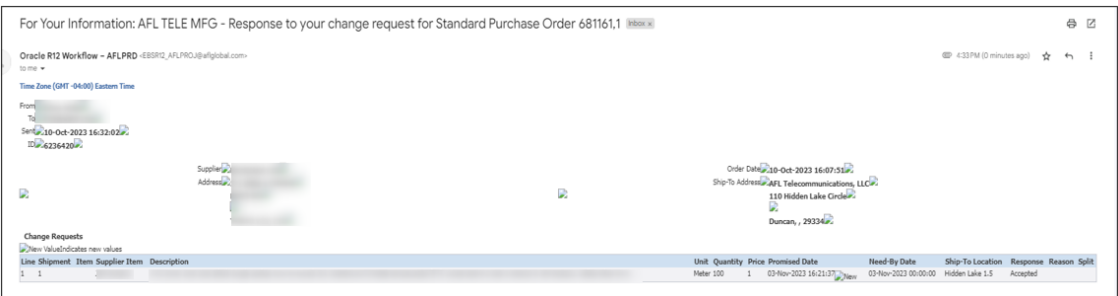

6.16 Navigate to the iSupplier Portal. Go to **Home** page and click on **Orders**, **Purchase Orders**. Select purchase order and click on **View Change History**.

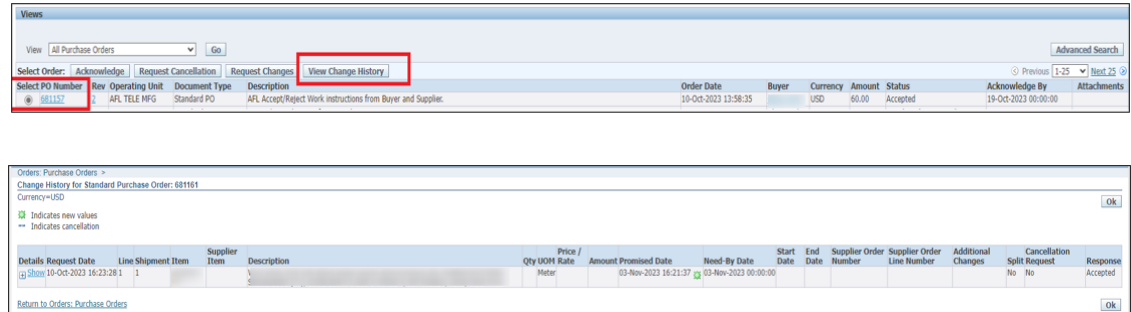

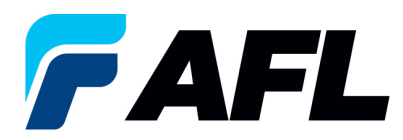

6.17 Click on link in email and log into portal. Navigate to **AFL iSupplier Portal Full Access**, **Home Page**. Then click on **Advanced Search** or **View**.

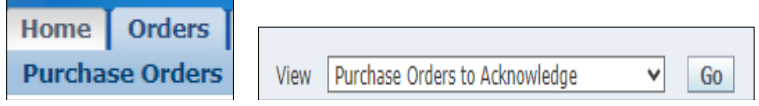

6.18 Select and click on PO#. In the **Actions** sections, select **Acknowledge** from the drop-down menu and click **Go**.

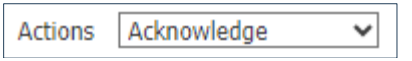

• Navigate to **PO Details** and click on the **+** icon to expand.

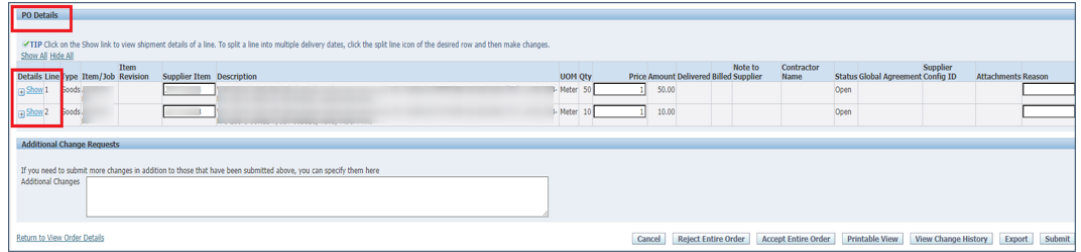

• If there are changes, the Action **Accept**/**Change Reason** needs to be selected for each shipment line.

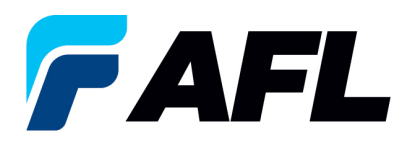

• In the **Action** column, choose **Accept** from the drop-down menu. Then click **Submit**.

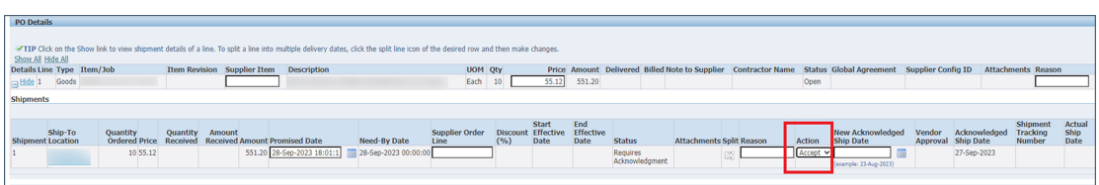

• This message will be displayed.

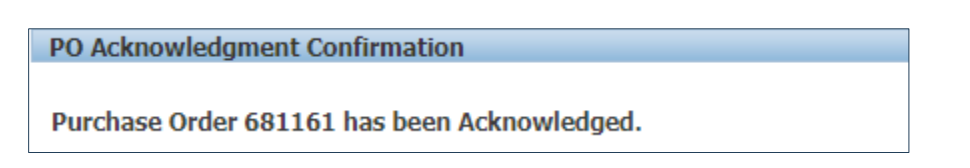

- **NOTE:** Buyer will receive an email from Supplier stating that the Purchase Order is accepted.
- Confirm the **Vendor Approval** and **Acknowledged Ship Date** fields are populated.

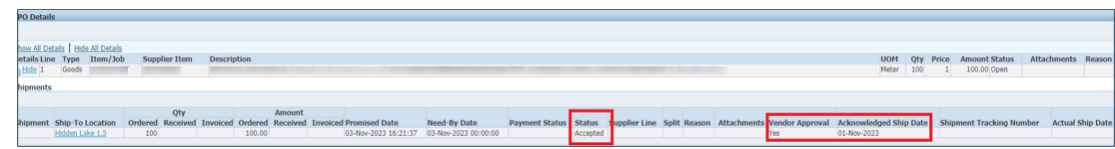